# PREVENTION WEB CRITICAL AND SPECIAL ALERTS TECHNICAL STEPS FOR ADDING AND MAINTAINING

A JJIS User Guide

## **Table of Contents**

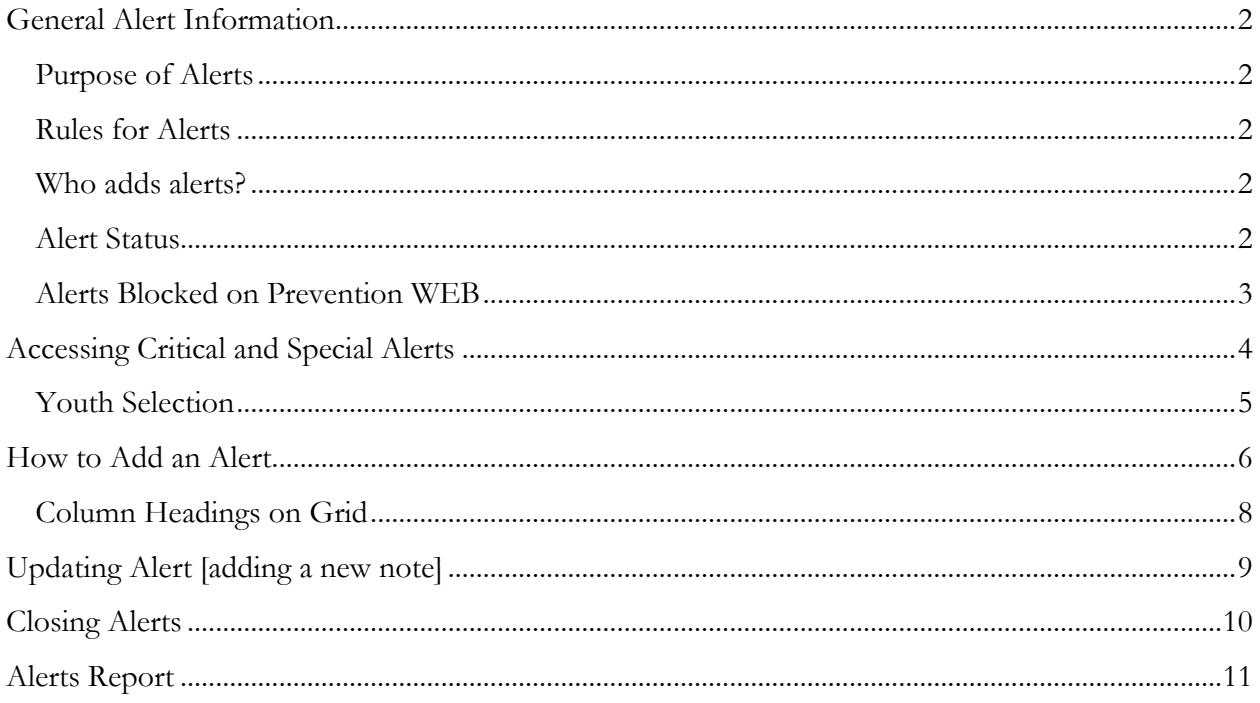

## <span id="page-2-0"></span>General Alert Information

## <span id="page-2-1"></span>Purpose of Alerts

Critical and Special Alerts serve as an alert to DJJ staff or providers that a youth has special issues that need to be addressed immediately. They immediately identify a youths' safety or security issues. These alerts are relevant no matter which stage the youth is in with regards to the DJJ continuum. Most alerts are manually entered, though there are automated alerts based on charges, dispositions, responses and/or placements. Alerts that are not relevant to Prevention Youth are blocked from being entered on Prevention web.

#### <span id="page-2-2"></span>Rules for Alerts

Each alert will require specific steps for entry and closing. The required documentation for each specific alert will also vary.

- 1. Prior to adding a new alert, you must review the youth's record to see if alert already exists. If alert already exists, review it thoroughly and add New Note if appropriate. [System will not allow duplicate Open Alerts].
- 2. All alerts require a start date and time.
- 3. All alerts must have at least one note description.
- 4. Your "signature" must be included in the Note Description for every alert entry [name, credentials/title and date].
- 5. If an alert is entered in error, a DIO Help Request must be submitted for its deletion.

## <span id="page-2-3"></span>Who adds alerts?

Anyone who has been trained and has been given permissions must add, edit and update alerts accordingly. This includes DJJ staff as well as contracted providers.

#### <span id="page-2-4"></span>Alert Status

CRITICAL ALERTS will appear on face sheet regardless of status. Critical Alerts will appear in RED in JJIS.

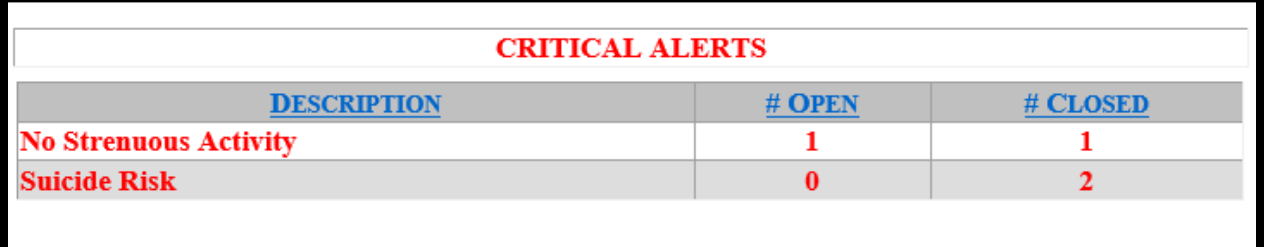

Open Special Alerts will appear in BLACK in JJIS; Closed Special Alerts are suppressed from printing on face sheet.

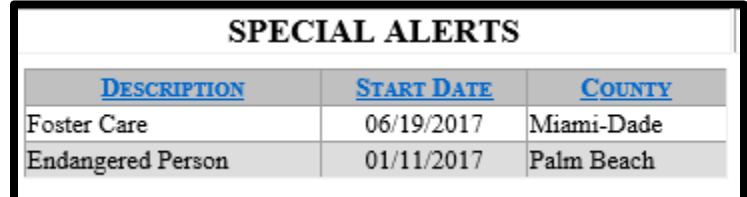

#### <span id="page-3-0"></span>Alerts Blocked on Prevention WEB

The following alerts are blocked and cannot be entered on the Prevention WEB

Absconder Adam Walsh Sex Offender Registration Eligible Adam Walsh Sex Offender Registration Ordered Adult Sanctions Detention Placement Alert DNA Qualified DNA Tested Escape Risk Failure To Appear Gang Associate - Documented Gang Member - Documented Home Pass Emergency Home Pass Temporary Interstate Compact Interstate Compact – Sexual Offender Jimmy Ryce Eligible Jimmy Ryce Non-Eligible No Strenuous Activity Other - Security Outstanding Warrants Prolific Juvenile Offender Prolific Juvenile Offender - Waived by Court Sexual Offender Sexual Offense Pending Single Room Only

These critical alerts will appear with \*\* on drop down menu. The \*\* indicates that the alert is a delinquency only alert and cannot be saved on prevention web.

Critical – Detention Placement Alert\*\* Critical – Escape Risk \*\* Critical – Home Pass Emergency\*\* Critical – Home Pass Temporary\*\* Critical – Interstate Compact – Sexual Offender\*\*

## <span id="page-4-0"></span>Accessing Critical and Special Alerts

Alerts can be accessed from the registration wizard or maintenance modules. As with all other modules on prevention web, updates can only be made when youth is on active census. Each access method will allow you to enter and update alerts. For information regarding Alerts entry during the registration process, refer to PREVENTION WEB – PREVENTION Program Registration Wizard Manual.

On the JJIS Login Screen, enter your user name, and password. Select Prevention WEB from System drop down and click Login.

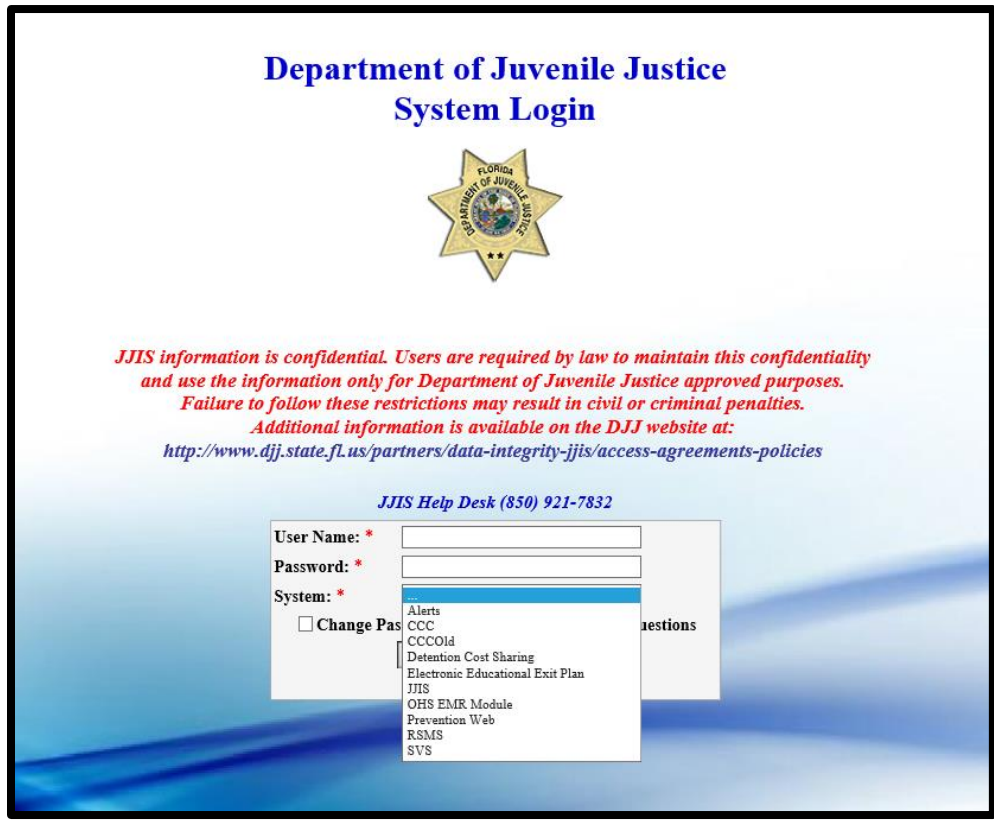

#### <span id="page-5-0"></span>Youth Selection

From your census, select the Youth to update. This will activate youth.

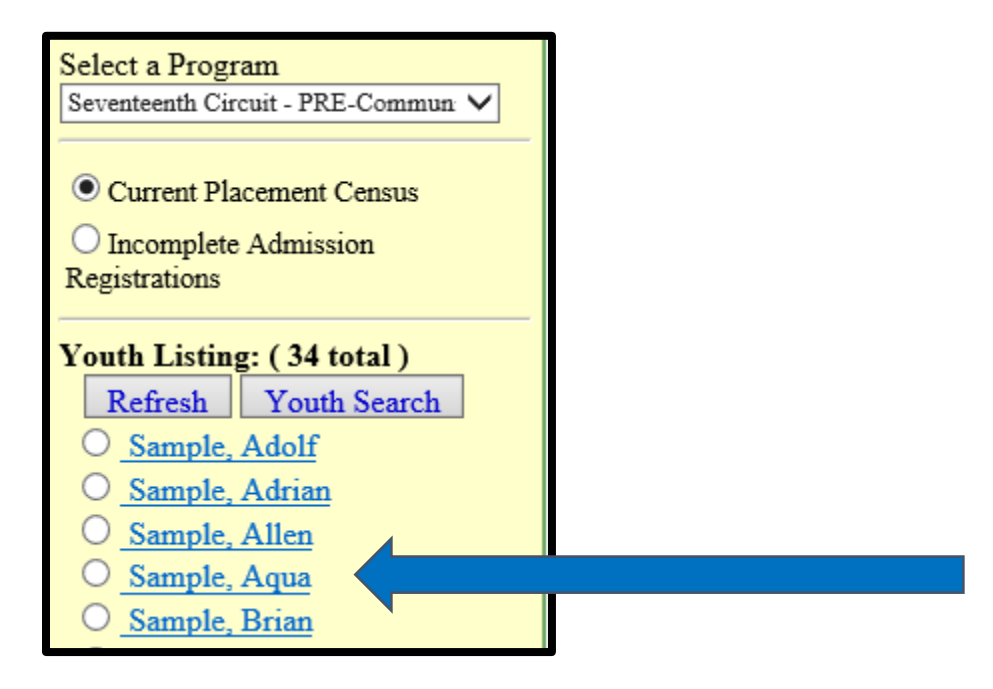

Make sure youth is active youth.

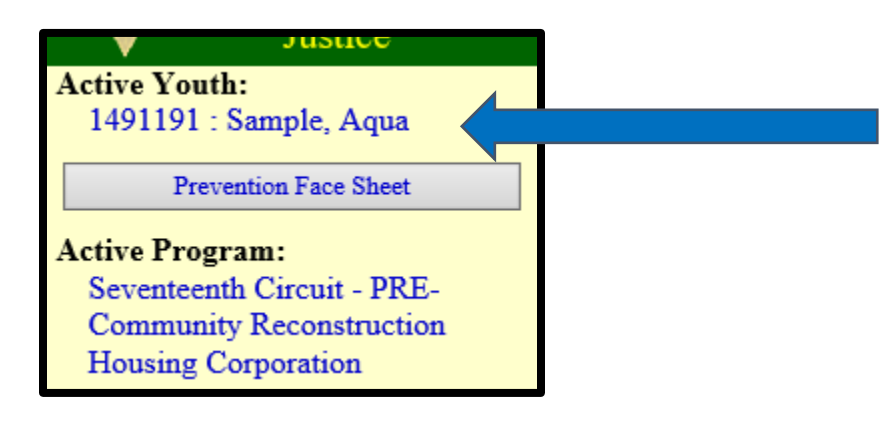

Hover over Modules to expand menu options and select Alerts & Alias Module.

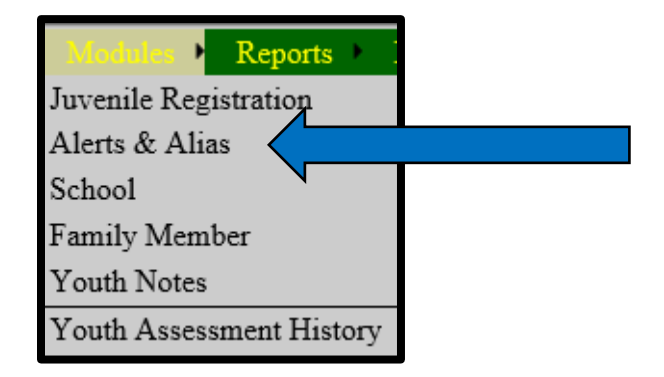

## <span id="page-6-0"></span>**[How to Add an Alert](#page-6-0)**

To enter a NEW alert, click on NEW. You will be required to Enter Alert Type, Begin Date/Time and Narrative to SAVE.

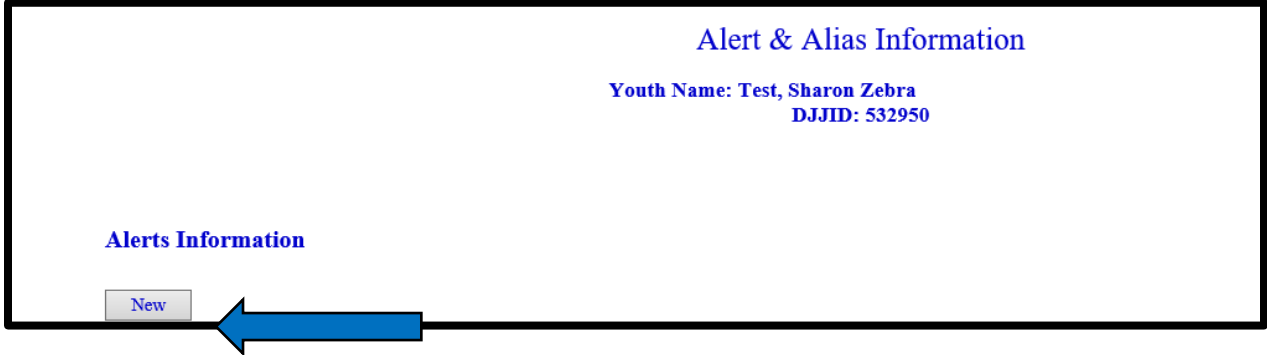

Select Alert Type\* from the drop down. Alert Type\* is a mandatory field.

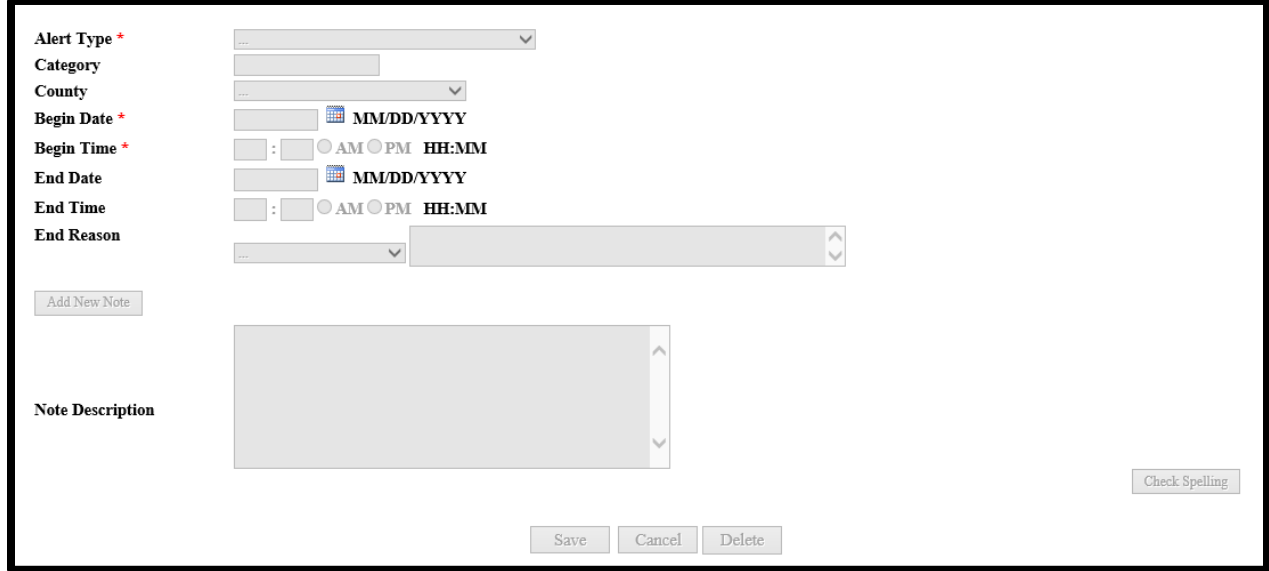

Once the alert is selected, the screen will refresh, and the Alert Category will populate.

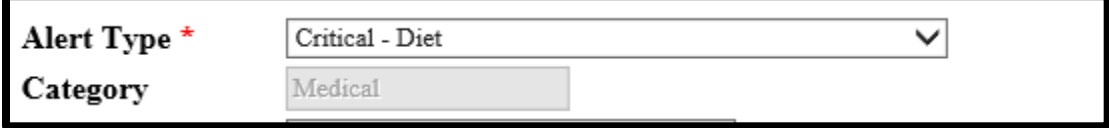

Select the county where alert is being entered. Enter the Begin Date\* and Begin Time\*, these are the date and time you were made aware of alert issue. Skip End Date and End Time. **\*\*\*Note: Be careful to not enter an end date now.** Entering the end date now would create the alert and end it at the same time.

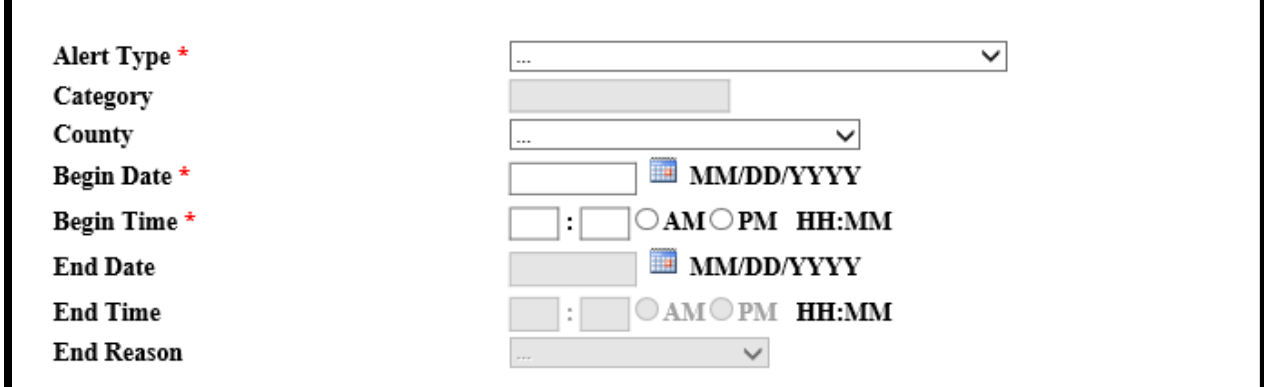

Enter a Note Description\*, a mandatory field. Your note description should be detailed and provide as much information as possible. Try to answer who, what, when, where, how and why. Always include your name, job title and date of note entry after your note, all on the same line. Do not enter a line between your note description and your signature (name, title/credentials and date entered).

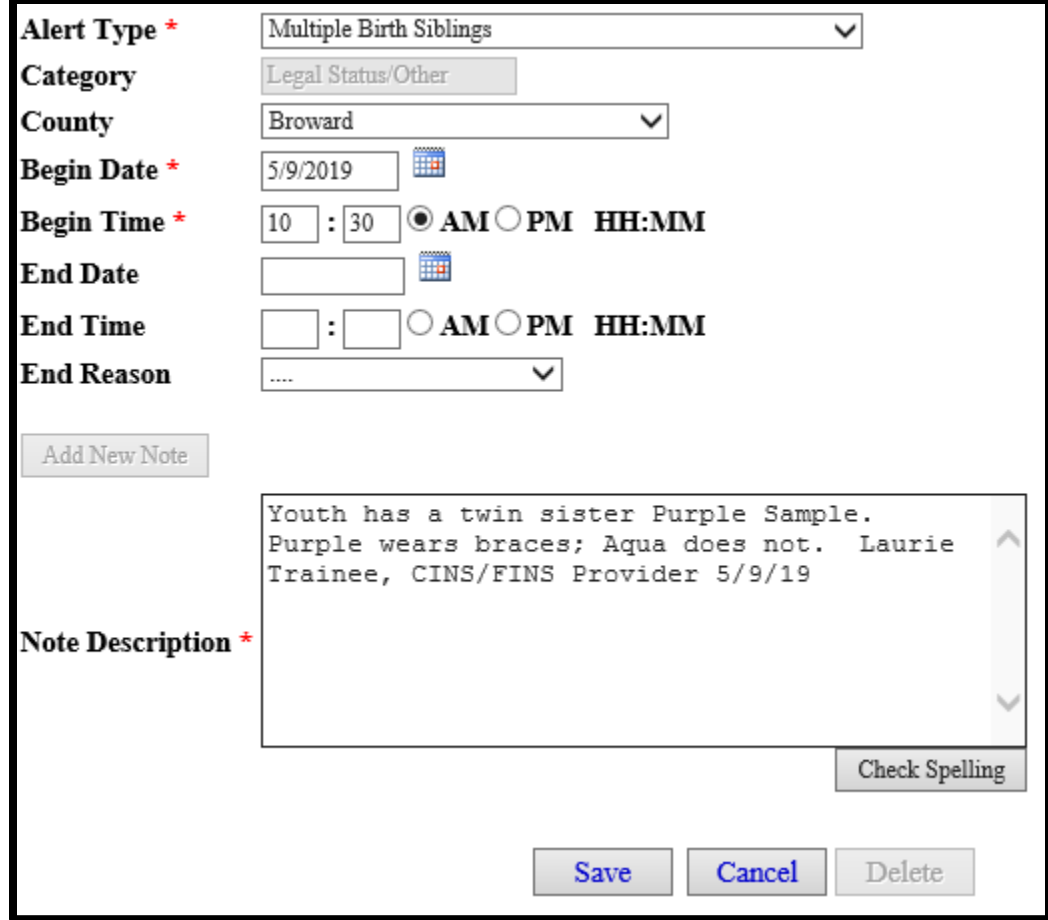

Click Check Spelling to check for any spelling errors, update accordingly and then click Save. The screen will refresh.

Alert has been saved- Once saved, the alert will appear in the grid. Those in RED are Critical Alerts. Those in BLACK are Special Alerts. The corresponding note will appear below.

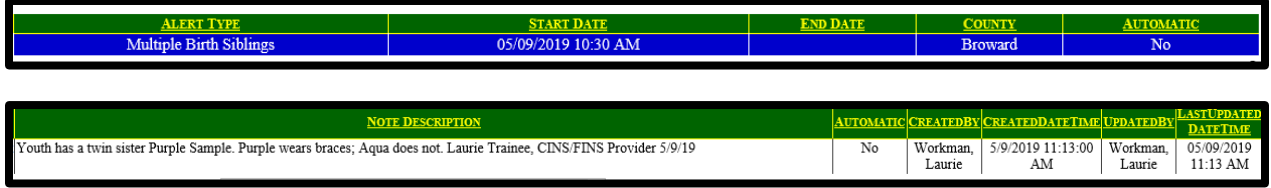

#### <span id="page-8-0"></span>Column Headings on Grid

Alert Type- based on selection

Start Date- the date the situation/incident occurred OR the date the information was made available to staff

End Date- blank if active/open alert; represents the date the alert was no longer valid

County- if entered- County of "incident" or first knowledge

Automatic- if alert was automated (by placement, charge, disposition)

Note page number (there may be multiple pages)

Columns can be sorted

JJIS will not allow you to enter a duplicate (open) alert: You will receive an error message that the alert already exists. To provide additional information regarding the existing alert, add a new note to the open alert.

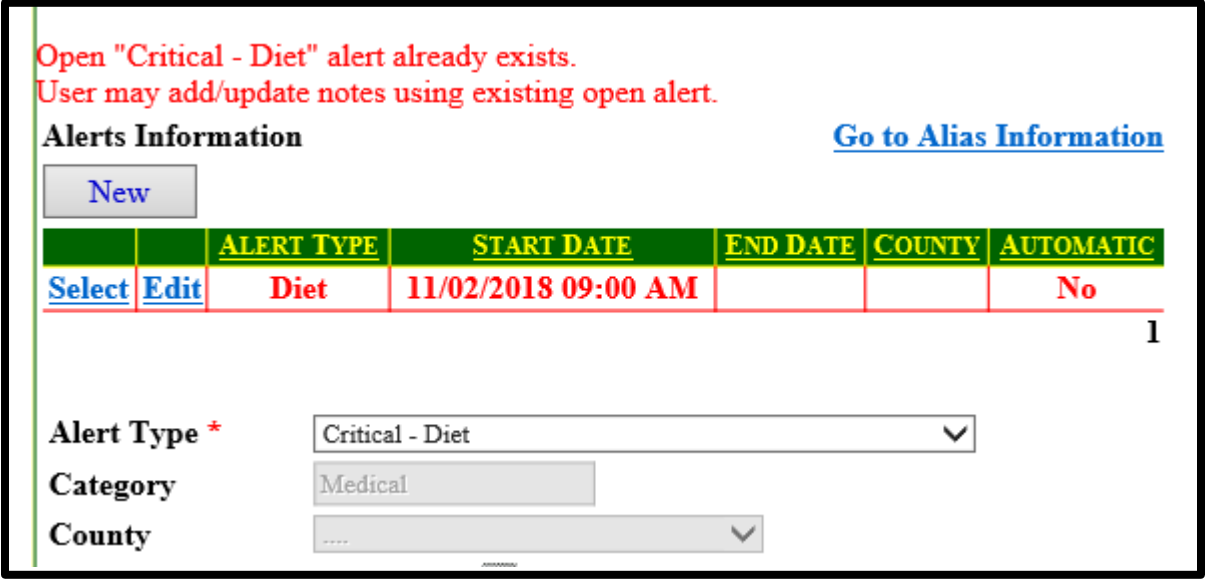

## <span id="page-9-0"></span>Updating Alert [adding a new note]

To provide additional information regarding the existing alert, i.e. another allergy, you do that by adding a new note to the open alert. Select Edit on the existing alert to activate the Add New Note button.

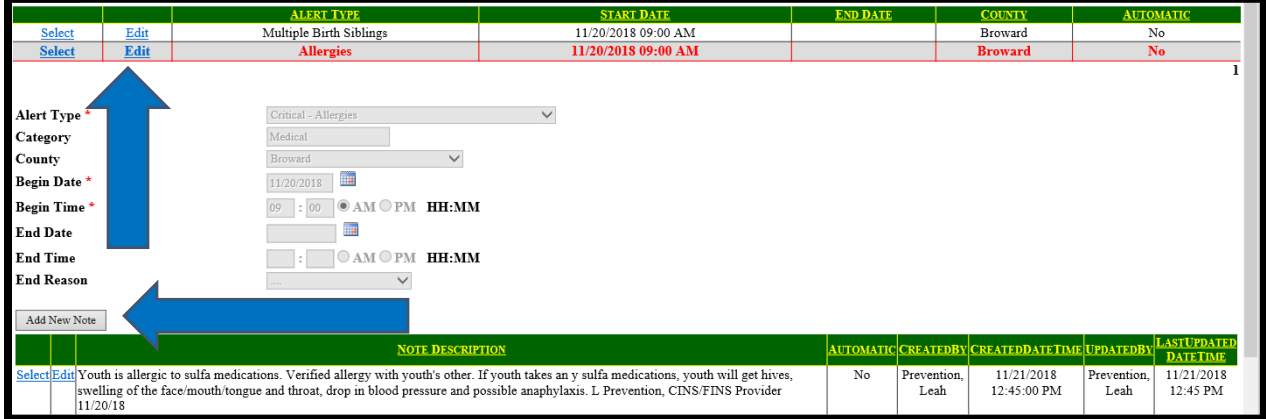

Do not edit a note entered by another user. You must create a new note. Click the Add New Note button to enable the Note Description field.

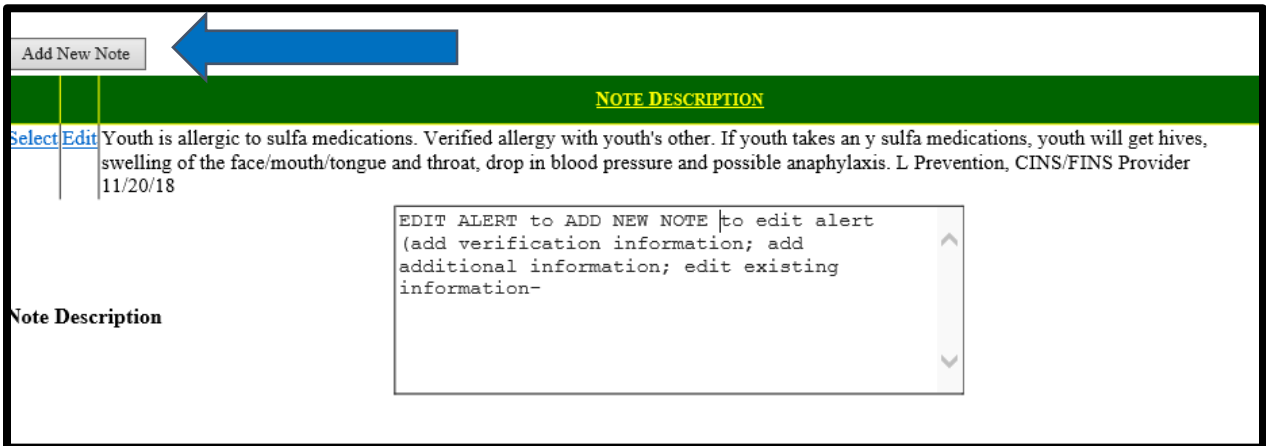

Enter information pertaining to the new issue, be detailed and provide as much information as possible. Remember to answer who, what, when, where, how and why. You must sign your note. Do not enter a line between your note description and your signature. Your signature must include your name, title/credentials and date entered.

When you have finished entering your Note Description, click the Save button. The new note will populate in the note description grid.

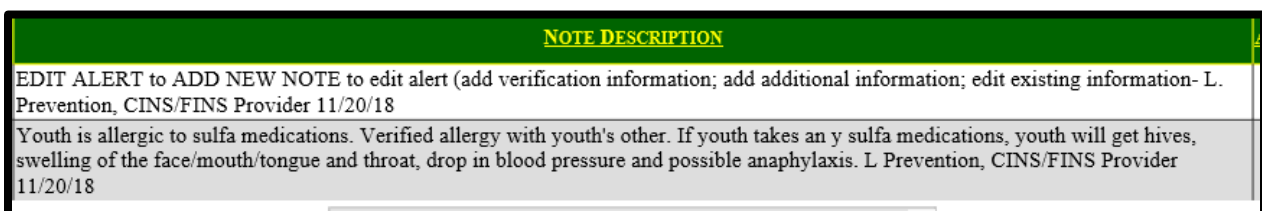

Youth can have multiple alerts. [For example, youth is a gluten free vegan with diabetes. Youth should have an alert for Critical - Diet as well as Critical - Diabetes]. Follow the steps detailed in the [How to Add an Alert](#page-6-0) section to add the new alert.

## <span id="page-10-0"></span>Closing Alerts

Before ending an alert, make sure there is sufficient documentation for closure. The ability to close certain types of alerts may be limited by permissions.

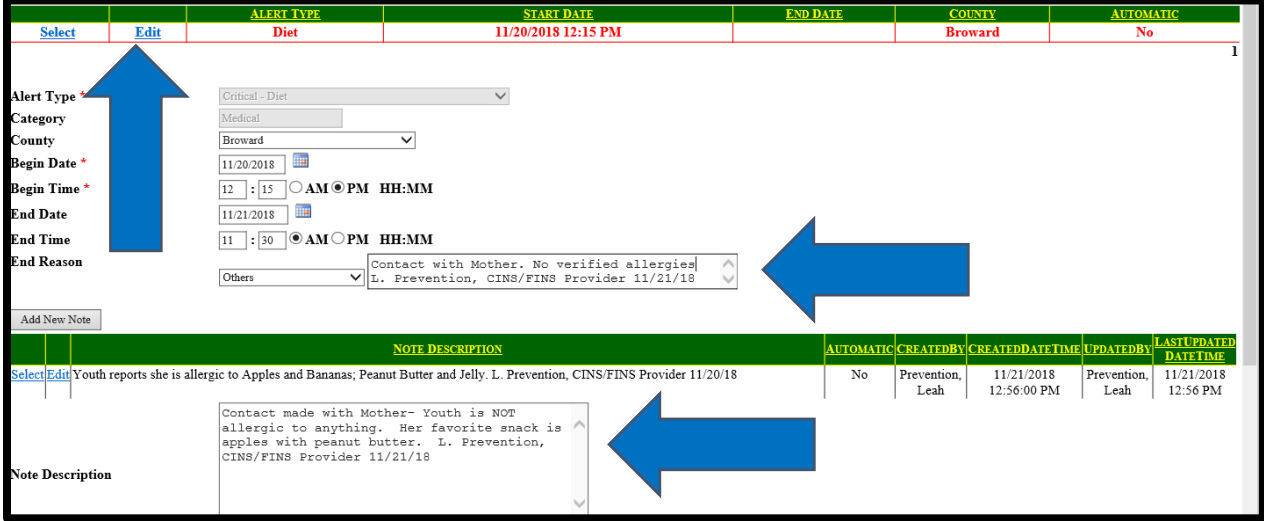

Choose Edit beside the alert you wish to end date. The screen will refresh, opening the alert for entry of the end date, time and reason.

Enter the End Date and End Time, and then select an End Reason. Options are "Alert no longer applicable" or "Others". Selecting Others is recommended as it opens a narrative box, allowing you to document why you are closing the alert. We also recommend adding a new note justifying why you are closing alert. You must sign your note. Do not enter a line between your note description and your signature. Your signature must include your name, title/credentials and date entered.

Scroll down to bottom of page and click Save.

The alert will display the end date and time.

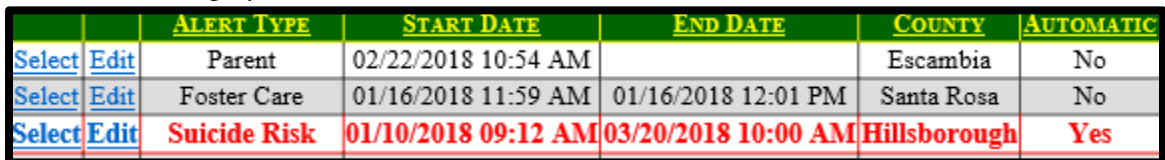

**NOTE**: For Medical and Mental Health category alerts, only those staff with appropriate credentials will be able to close medical or mental health alerts.

Staff without permissions to close Medical and Mental Health alerts will be shown an error message indicating they do not have permission to close the alert.

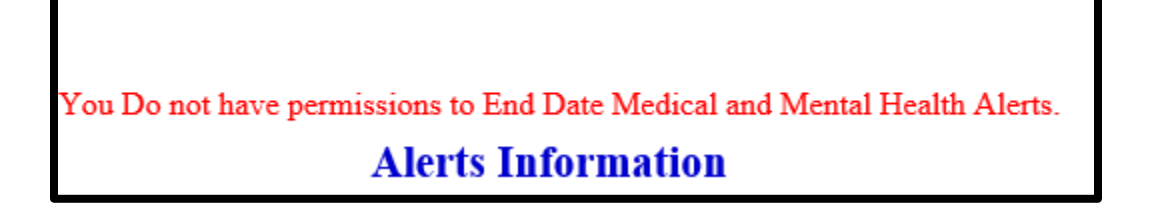

## <span id="page-11-0"></span>Alerts Report

Reports are available for youth in your program with active or closed alerts as well as previous youth with alert histories.

Hover over Reports to expand menu options and select Alerts Report

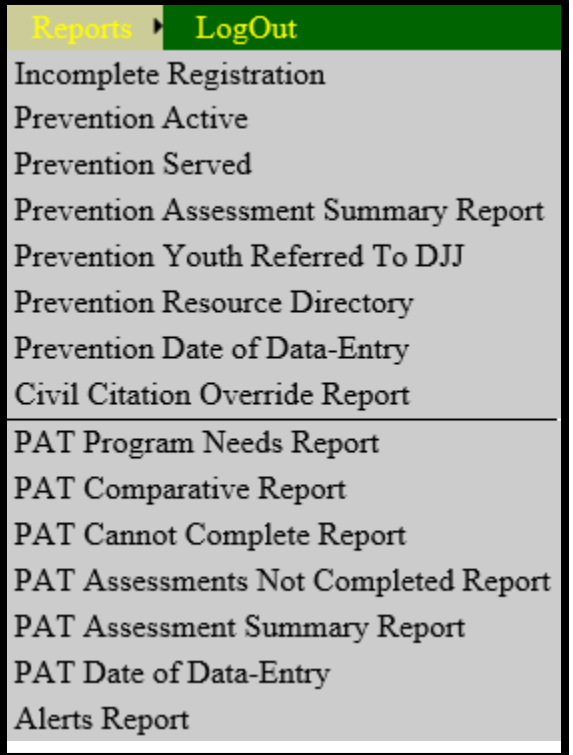

Select Type of Alert (all or multiple).

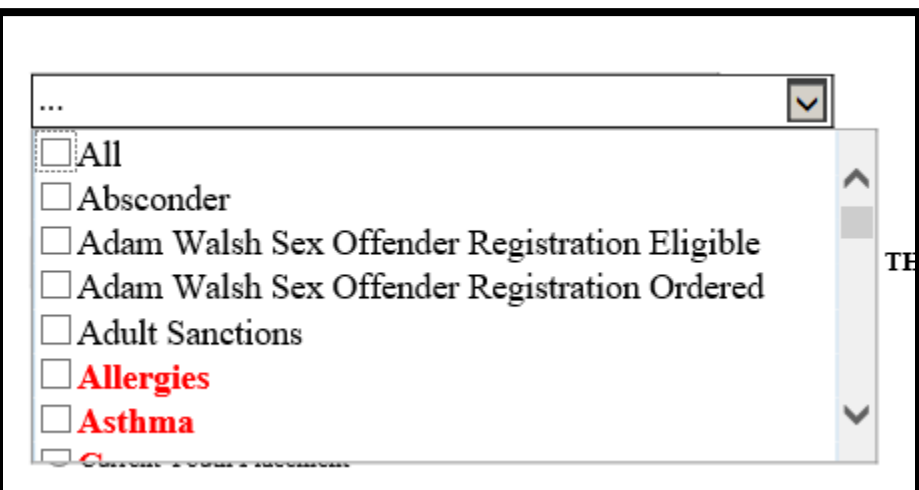

Select Status- All, Open or Closed.

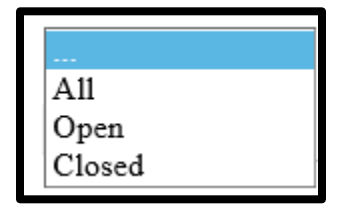

Select Date Range- Begin/Start date thru end date.

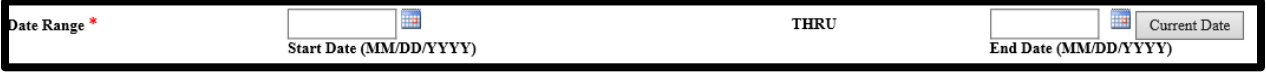

 $\textcircled{\textsc{}}$  Current Youth Placement

 $\bigcirc$  Historical Youth Placement

Select View By Statewide, Region, or Circuit.

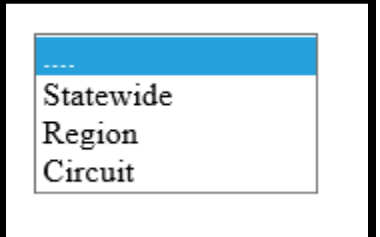

You will be prompted to Select Region or Circuit and then specific program (program options are limited to your permissions).

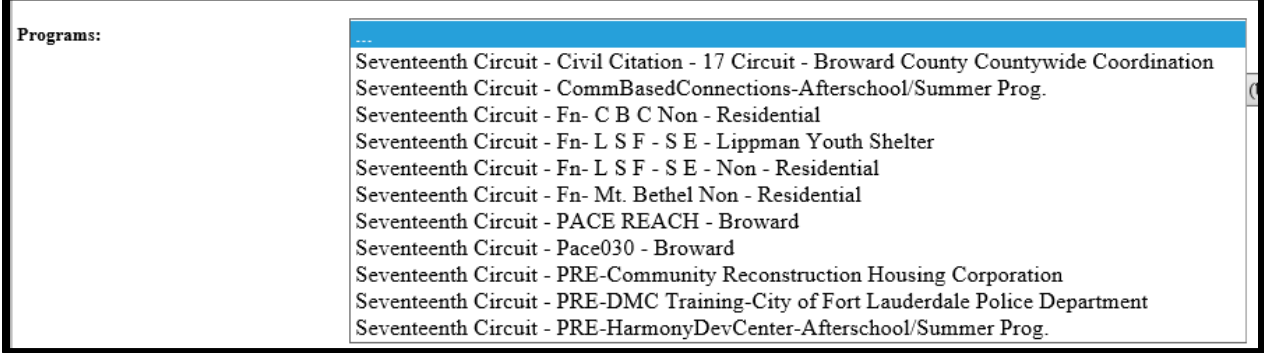

Select type of Report- detailed, summary report by mod or summary report by type.

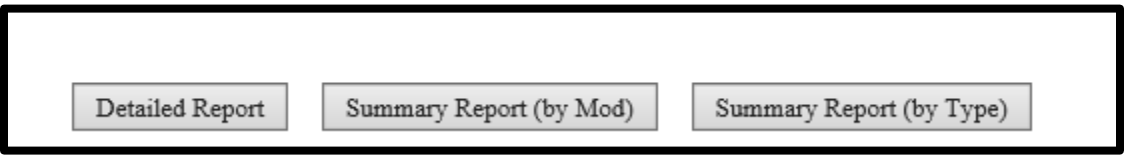

Detailed – by youth

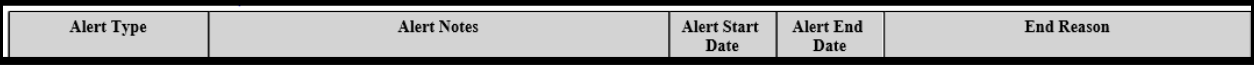

Summary by Mod [if you only need numbers] How many youths have alerts.

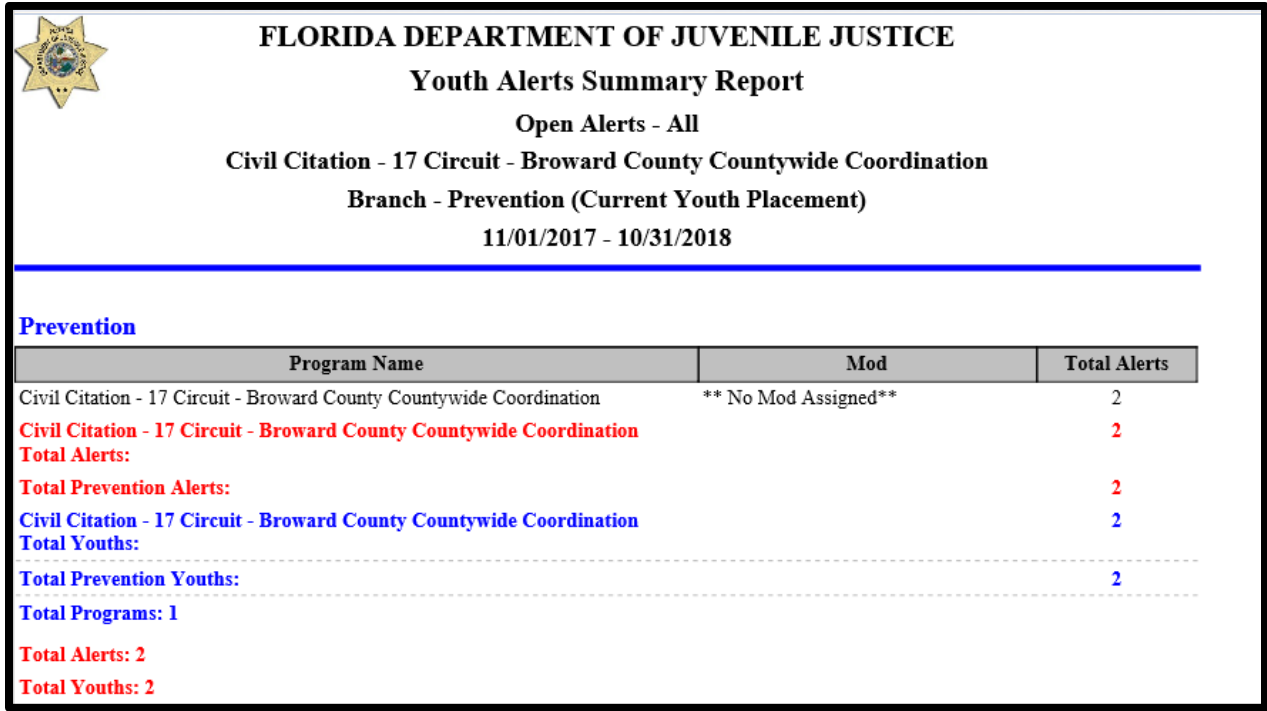

Summary by Type [if you only need numbers] How many youths meet the selected criteria.

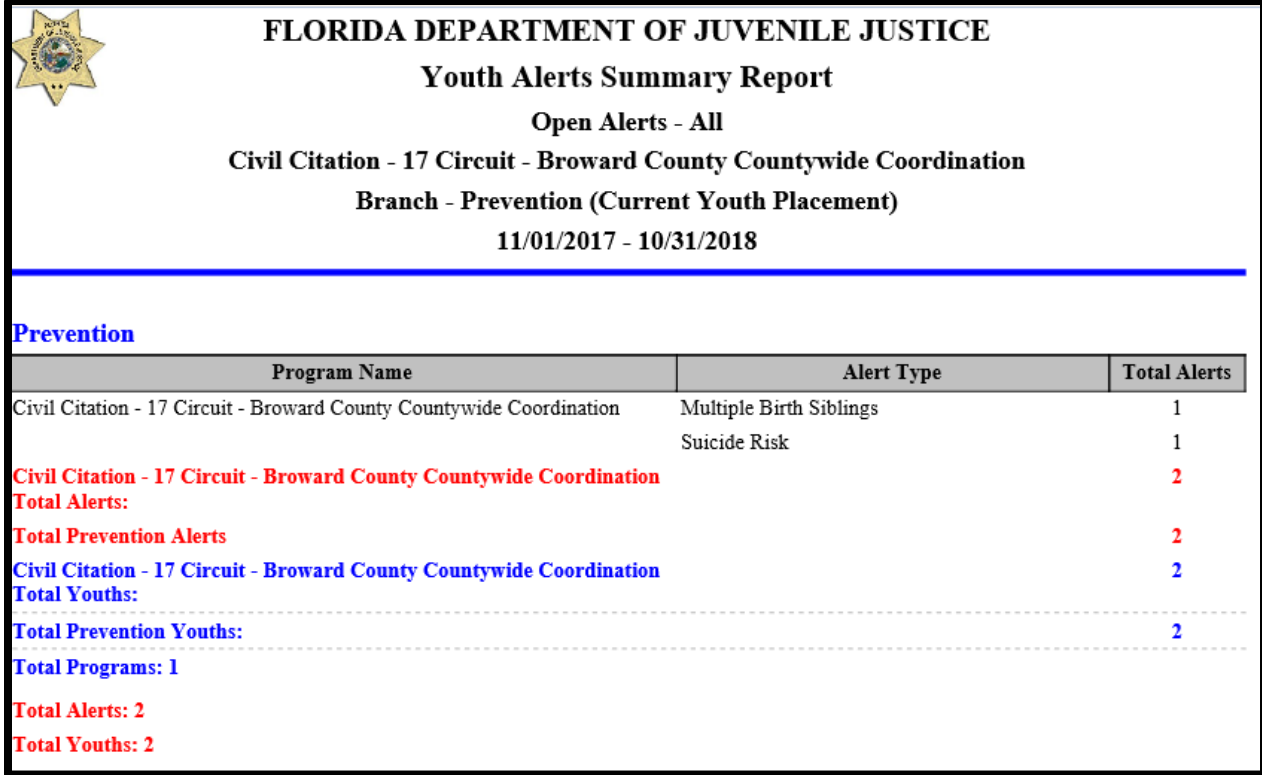

If you need assistance with JJIS, alerts and/or alerts reports please contact your local Data Integrity Officer (DIO) [http://www.djj.state.fl.us/partners/data-integrity-jjis.](http://www.djj.state.fl.us/partners/data-integrity-jjis)